## **Лабораторна робота № 4. Створення форм для роботи з інформацією бази даних**

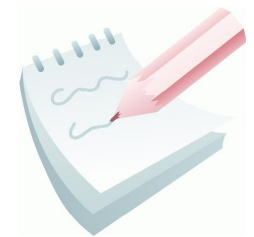

**Форма** в БД - це спеціальне структуроване вікно, яке призначено для введення й відображення інформації. Форму можна представити так, щоб вона повторювала форму бланка. Вони створюються з набору окремих елементів керування й позволяють виконувати перевірку коректності даних при введенні, проводити обчислення, забезпечують доступ до

даних у зв'язаних таблицях за допомогою підлеглих форм. Джерелом даних для форми є таблиці або запити.

В Access можна створити форми наступних видів:

- форма в стовпець або повноекранна форма;
- стрічкова форма;
- таблична форма;
- форма головна/підлегла;
- зведена таблиця;
- форма-діаграма.

Форма в *стовпець* являє собою сукупність певним чином розташованих полів введення з відповідними їм мітками й елементами керування. Найчастіше ця форма використовується для введення й редагування даних.

*Стрічкова* форма служить для відображення полів групи записів. Поля не обов'язково розташовуються у вигляді таблиці, однак для одного поля приділяється стовпець, а мітки поля розташовуються як заголовки стовпців.

*Таблична* форма відображає дані в режимі таблиці.

Форма *головна/підлегла* являє собою сукупність форми в стовпець і табличної. Її має сенс створювати при роботі зі зв'язаними таблицями, у яких установлений зв'язок типу один-до-багатьох.

Форма *зведена таблиця* виконується Майстром створення зведених таблиць Excel на основі таблиць і запитів Access (Майстер зведених таблиць є об'єктом, впровадженим в Access. Щоб використовувати його в Access, необхідно встановити Excel). Зведена таблиця являє собою перехресну таблицю даних, у якій підсумкові дані розташовуються на перетинанні рядків і стовпців з поточними значеннями параметрів.

*Форма з діаграмою* будує діаграму, створену Microsoft Graph. Graph є впроваджуваним Ole-додатком і може бути запущений з Access. Із впровадженою діаграмою можна працювати так само, як і з будь-яким об'єктом OLE.

Для створення форм в Access використовуються наступні засоби:

- **Автоформа** автоматизований засіб для створення форм трьох стандартних типів: у стовпець, стрічкова, таблична. При цьому у форму вставляються всі поля із джерела даних. ,
- **Майстер форм** програмний засіб, який дозволяє створювати структуру одного із трьох стандартних типів форми в режимі діалогу з розроблювачем форми. При цьому у форму вставляються обрані користувачем поля із джерела даних.
- **Конструктор форм** дозволяє конструювати форму користувачем у вікні Конструктора форм.

Робота з формами може відбуватися в двох режимах: у режимі *Форми*, у режимі *Конструктора*. У режимах *Форми* можна здійснювати додавання, видалення й редагування записів у таблиці, яка є джерелом даних для цієї форми. У режимі *Конструктора* можна робити зміну зовнішнього вигляду форми, додавання й видалення елементів керування, розробку форми.

#### **Завдання 1**

Створити у базі даних *Облік* форму для внесення даних в таблицю **СКЛАД** за допомогою Конструктора. Форма повинна мати стиль візуального оформлення, вставлений малюнок, заголовок, примітку форми та керуючі кнопки, котрі повинні забезпечувати перехід між записами, видалення запису та вихід з форми.

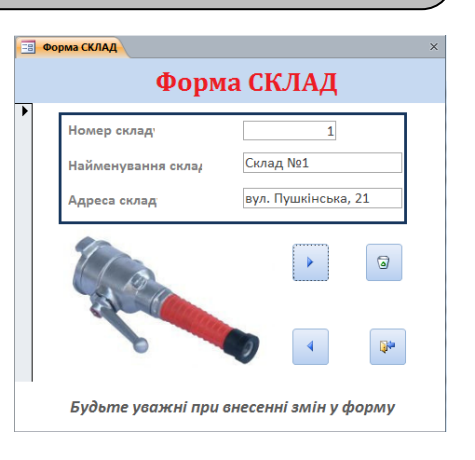

#### **Порядок виконання**

- 1. Відкрити базу даних *Облік*.
- 2. Перейти на вкладку **Создание** та у групі **Форми** натиснути кнопку

**Конструктор форм**. З'явиться бланк конструктора форм.

3. У вікні Конструктора присутня порожня форма з сіткою розмітки, а також вертикальна та горизонтальна лінійки, що допомагають позиціонувати об'єкти.

4. Для подальшої роботи потрібно вибрати таблицю, яка буде виступати у

якості джерела даних. Для цього натисніть кнопку **Добавить поля** (вкладка **Конструктор**, група **Сервис**). З'явиться вікно праворуч, як показано на рис. 4.13 (якщо список таблиць не з'явиться, натиснути посилання **Показать все таблицы**).

#### **Модуль 3.** Реляційні бази даних ©Кафедра АСБ та ІТ (*[ikt@nuczu.edu.ua](mailto:ikt@nuczu.edu.ua)*)

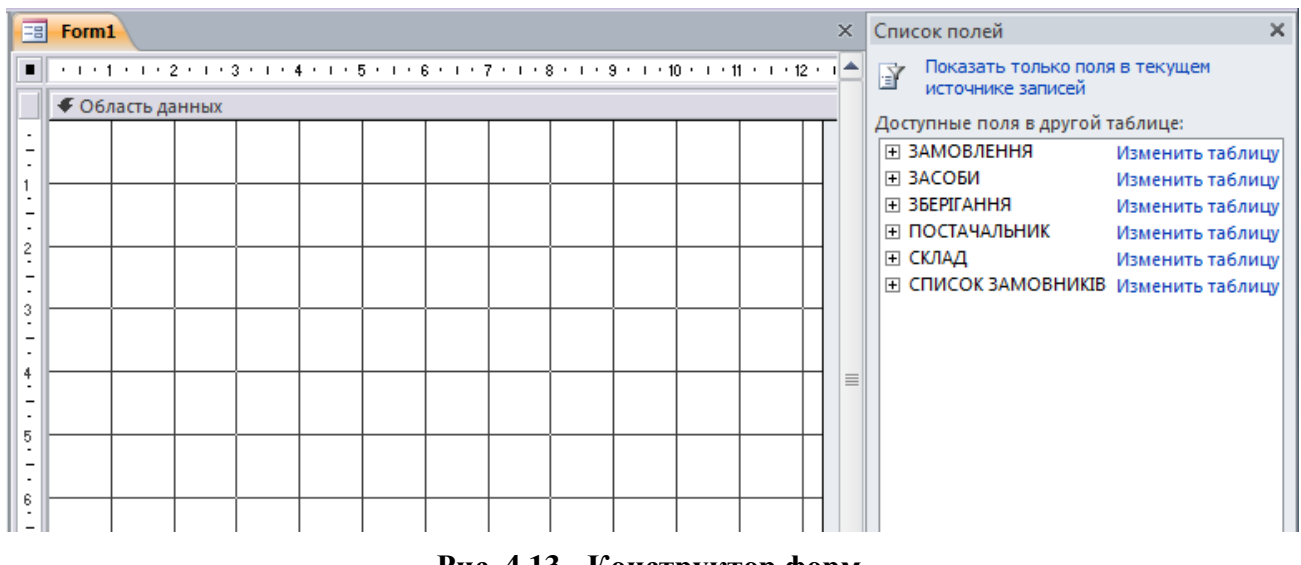

**Рис. 4.13 - Конструктор форм**

5. У вікні **Список полей** подвійним клацанням на назві таблиці **СКЛАД** (або за допомогою значка «+») розкрити список її полів. Мишкою по черзі «перетягніть» всі поля зі списку у **Область даннях** на розмічальну сітку - зліва від поля з'являються приєднані написи. Результат роботи показано на рис. 4.14. Вікно **Список полей** можна закрити.

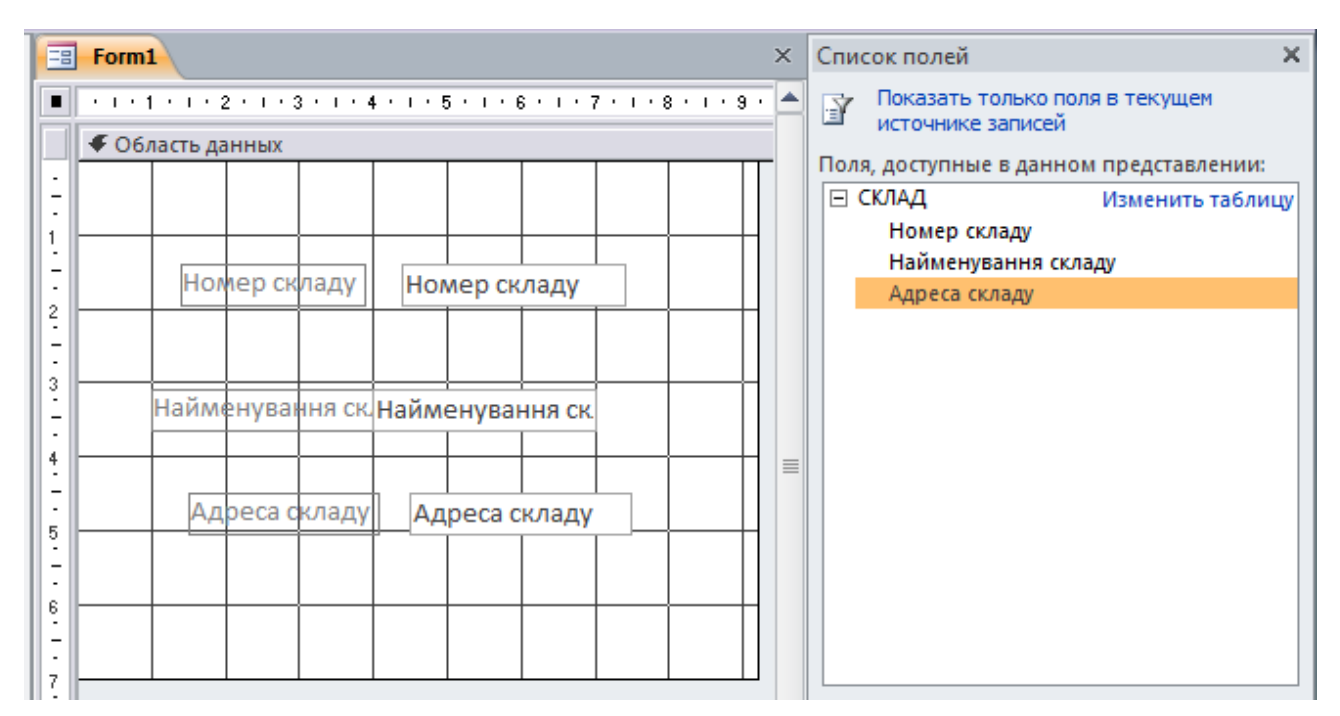

**Рис. 4.14 - - Початкове розташування полів**

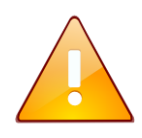

Звернути увагу, що кожне поля додається на форму у парному вигляді: поле та його приєднана назва.

6. Навестиь курсор миші на правий нижній кут розмічальної сітки і перемістити кут для встановлення необхідного розміру форми. Розташувати назви полів та приєднані написи у дві колонки. Переміщення напису і поля відбувається при захопленні за лівий верхній кут поля. Правильність виконання операцій потрібно контролювати за рис. 4.15.

7. Задати для форми стиль візуального оформлення. Для цього необхідно скористатися кнопками групи **Темы** та встановити тему, кольори та шрифти за вашим бажанням.

8. У групі елементів управління вибрати елемент **Прямоугольник** та обвести усі поля згідно зразку (рис. 4.15). Виділити прямокутник та за допомогою кнопки **Контур фигуры** (**Формат**, група **Форматирование элементов управления**) обрати синій колір, потім за допомогою списку **Толщина линии** встановити товщину лінії.

9. У форму вставити зображення. Для цього натиснути на кнопку **Вставить изображение** (вкладка **Конструктор**, група **Элементы управления**) та використовуючи кнопку **Обзор**, обрати малюнок *200* у папці foto. Щоб вписати малюнок у виділену рамку, натиснути праву кнопку миші на малюнку та з контекстного меню вибрати команду **Размер - по размеру данных**. Правильність виконання операцій потрібно контролювати за рис. 4.15.

10. Для розміщення у формі заголовків пояснювальних написів натиснути кнопку **Заголовок** (вкладка **Конструктор**, група **Колонтитулы**) та ввести заголовок: *Форма СКЛАД*.

11. Для редагування заголовку виділити його та за допомогою відповідних кнопок встановити розмір заголовку *22* пт, вирівнювання «по центру», колір шрифту – червоний (вкладка **Главная**, група **Форматирование текста**).

12. У групі елементів управління вибрати Aa елемент **Надпись**  (вкладка **Конструктор**, група **Элементы управления**), та у розділі **Примечание формы**

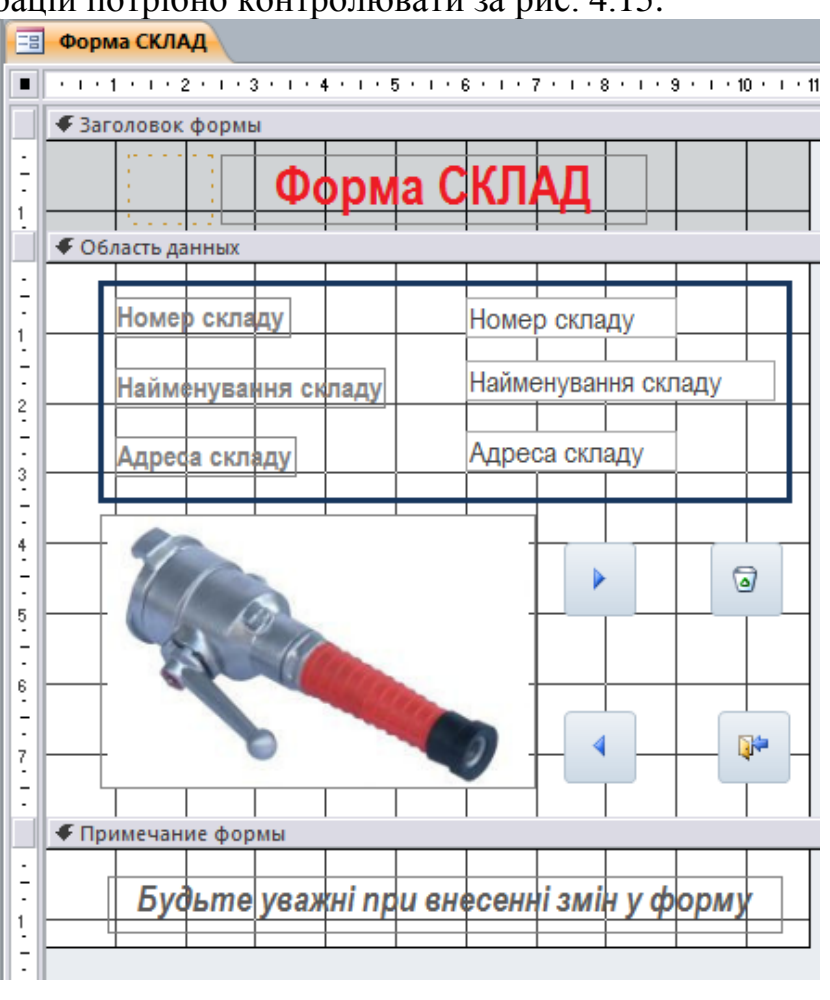

**Рис. 4.15 - - Підсумковий макет форми для таблиці СКЛАД**

виділити мишею область для занесення примітки. Ввести в якості примітки текст: *Будьте уважні при внесенні змін у форму*. Виділити поле з введеним текстом та встановити таке форматування: розмір шрифту *12* пт, курсів, вирівнювання «по центру». Правильність виконання операцій потрібно контролювати за рис. 4.15.

13. Для створення керуючих кнопок у групі елементів управління вибрати

елемент **Кнопка** (вкладка **Конструктор**, група **Элементы управления**) та клацнути у тому місці, де повинна розміщуватися кнопка. У діалоговому вікні **Создание кнопок** виконати наступні дії:

• для формування кнопки переходу на наступний запис вибрати категорію - *Переходы по записям*, а дію - *Следующая запись* і натиснути кнопку **Далее**;

• виберати для неї малюнок *Следующая запись*, і натиснути кнопку **Готово**;

• для формування кнопки переходу на попередній запис вибрати категорію - *Переходы по записям*, а дію - *Предыдущая запись* і натиснути кнопку **Далее**;

• вибрати для неї малюнок *Предыдущая запись*, та натиснути кнопку **Готово**;

• для формування кнопки видалення запису вибрати категорію - *Обработка записей*, а дію - *Удалить запись* і натиснути кнопку **Далее**;

• вибрати для кнопки малюнок **Корзина** і натиснути кнопку **Готово**;

• для створення кнопки закриття форми вибрати категорію *Работа с формой*, а дію - *Закрыть форму* і натиснути кнопку **Далее**;

• вказати ім'я кнопки або обрати для неї малюнок згідно зразку і натиснути кнопку **Готово**. Перевірити правильність зовнішнього вигляду створеної форми (рис. 4.15).

14. Зберегти макет форми( **Сохранить** з контекстного меню ярлика форми) з ім'ям **Форма СКЛАД**. Закрити вікно Конструктора, натиснувши кнопку Закрыть **× або вибрати відповідну команду з контекстного меню** ярлика форми.

**Завдання 2**

Заповнити таблицю **СКЛАД** вихідними даними за допомогою створеної форми.

**Порядок виконання**

1. Відкрийте **форму СКЛАД** в режимі форми, для чого зробіть подвійне клацання на її назві.

2. Внесіть до форми вихідні дані. Після введення запису необхідно натиснути створену кнопку **Следующая запись**.

Вихідні дані таблиці **СКЛАД**.

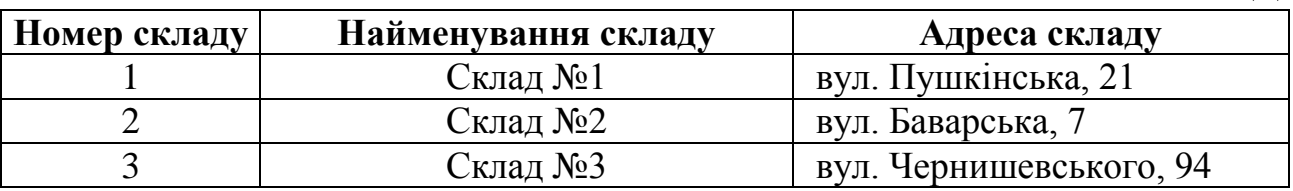

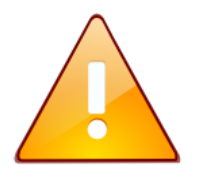

a adalah perangangan<br>Kada debagai dan per<br>Kada dan perangangan

За допомогою кнопок, розташованих в нижній частині вікна **• н** • **в**) можна здійснити:

- перехід до першого  $\blacksquare$  та до останнього запису  $\blacksquare$ ;
- перехід до наступного  $\blacksquare$  та попереднього запису  $\blacktriangleright$ ;
- введення нового запису у кінці таблиці ».
- 3. Завершити роботу з формою, натиснувши створену кнопку **Закрыть форму**.

## **Завдання 3**

В автоматичному режимі створити форму (автоформу) для перегляду одного запису за раз (у стовпчик) з назвою **Відомості про постачальників** для перегляду і додавання записів в таблицю **ПОСТАЧАЛЬНИК** бази даних *Облік*.

## **Порядок виконання**

1. Зліва на панелі навігації вибрати джерело даних для форми - таблицю **ПОСТАЧАЛЬНИК**

2. Перейдіть на вкладку **Создание** та у групі **Форми** натисніть кнопку

**В** Форма. На екрані з'явиться створена форма в режимі макету.

3. Зберегти макет, виконавши команду **Сохранить** з контекстного меню ярлика форми з ім'ям **Відомості про постачальників.** Закрити вікно Конструктора, натиснувши кнопку Закрыть **×** або вибрати відповідну команду з контекстного меню ярлика форми.

## **Завдання 4**

В автоматичному режимі створити форму (автоформу) для перегляду декількох записів за раз (стрічкова) з назвою **Відомості про наявність засобів**  для перегляду і додавання записів в таблицю **ЗБЕРІГАННЯ** бази даних *Облік*.

## **Порядок виконання**

1. Зліва на панелі навігації вибрати джерело даних для форми - таблицю **ЗБЕРІГАННЯ**.

2. Перейти на вкладку **Создание** та у групі **Форми** натиснути кнопку

**Другие формы – Несколько элементов.** На екрані з'явиться створена форма в режимі макету.

3. Зберегти макет, виконавши команду **Сохранить** з контекстного меню ярлика форми, надати йому ім'я **Відомості про наявність засобів.**

4. Переключити створену форму у *режим форми*, виконавши відповідну команду з контекстного меню ярлика форми та внести до форми вихідні дані. Дані в поле **Код зберігання** будуть заноситися автоматично.

|                |              | $\blacksquare$ |                |           |
|----------------|--------------|----------------|----------------|-----------|
| Код            | Номер засобу | Номер          | Номер          | Кількість |
| зберігання     |              | постачальника  | складу         | запасу    |
|                |              |                |                |           |
|                | 150          |                |                | 50        |
| $\overline{2}$ | 151          |                |                | 40        |
| 3              | 152          |                |                | 20        |
| 4              | 200          | 3              | $\overline{2}$ | 10        |
| 5              | 201          |                | $\overline{2}$ | 20        |
| 6              | 203          | 3              | $\overline{2}$ | 53        |
|                | 300          | $\overline{2}$ | $\overline{2}$ | 40        |
| 8              | 202          | 3              |                | 50        |
| 9              | 301          | $\overline{2}$ | 3              | 42        |
| 10             | 302          | $\overline{2}$ | 3              | 53        |

Вихідні дані таблиці **ЗБЕРІГАННЯ**

5. Закрити вікно форми, натиснувши кнопку Закрыть **× або вибрати** відповідну команду з контекстного меню ярлика форми.

#### **Завдання 5**

За допомогою Майстра форм створити складну форму **Замовлено засобів**, яка буде заснована на полях двох пов'язаних таблиць **ЗАМОВЛЕННЯ** і **ЗАСОБИ**.

З таблиці **ЗАМОВЛЕННЯ** ввести у форму поля: **Дата, Замовник і Кількість**; з таблиці **ЗАСОБИ** - поля: **Найменування засобу** і **Ціна засобу**.

#### **Порядок виконання**

1. Перейти на вкладку **Создание** та у групі **Форми** натиснути кнопку **Мастер форм**.

2. У діалоговому вікні **Создание форм** зі списку **Таблицы и запросы**, що випадає, вибрати таблицю **ЗАМОВЛЕННЯ**. За допомогою кнопок вибору полів ( та ) зі списку **Доступные поля:** перенести у список **Выбранные поля:** поля **Дата, Замовник** і **Кількість**

3. Зі списку **Таблицы и запроси** вибрати таблицю **ЗАСОБИ**.

4. У список **Выбранные поля:** перемістити поля **Найменування засобу** і **Ціна засобу** (рис. 4.16).

# **Модуль 3.** Реляційні бази даних

©Кафедра АСБ та ІТ (*[ikt@nuczu.edu.ua](mailto:ikt@nuczu.edu.ua)*)

5. Натиснути на кнопку **Далее**. Відкриється вікно, в якому потрібно буде переконатися, що створюється одиночна форма.

6. Натиснути на кнопку **Далее** та вибрати вигляд форми: *в один столбец.*

7. Після натискання на кнопку **Далее** введіть ім'я форми

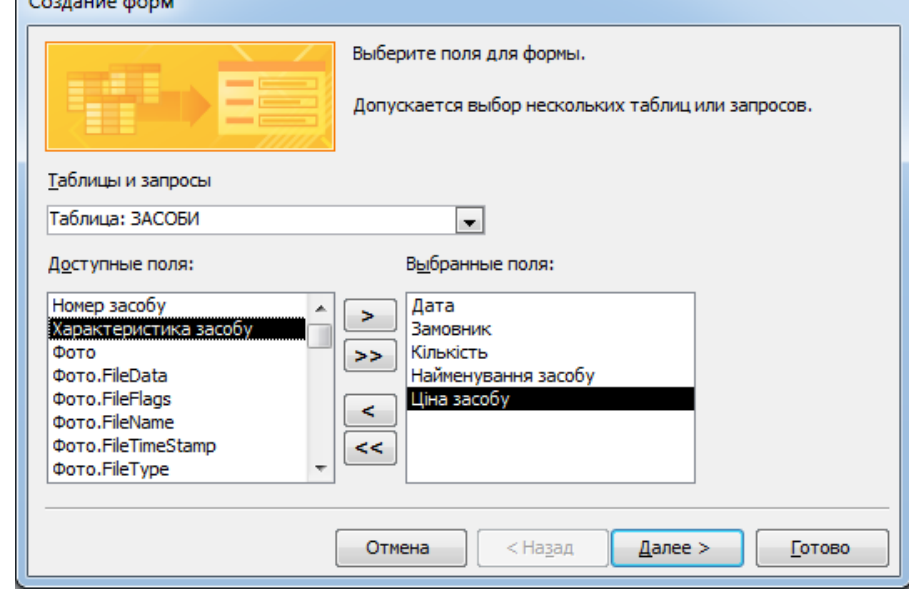

**Рис. 4.16 - Вибір полів для форми Замовлено засобів**

**Замовлено засобів** і натиснути кнопку **Готово**.

 $\sim$ 

8. Закрити вікно форми, натиснувши кнопку Закрыть **× або вибрати** відповідну команду з контекстного меню ярлика форми.

**Завдання 6**

Додати у форму **Замовлено засобів** поле **Вартість** для підрахунку вартості засобів пожежогасіння, замовлених за кожний календарний день, за формулою *Вартість=Ціна засобу\*Кількість.*

## **Порядок виконання**

1. Відкрити форму **Замовлено засобів** у режимі Конструктора (вибрати відповідний пункт з контекстного меню назви форми).

2. Навести курсор миші на нижню границю області даних і перемістити границю вниз, щоб збільшити форму для вставки ще одного поля.

3. У групі елементів управління вибрати елемент **Поле** (вкладка **Конструктор**, група **Элементы управления**) та вставити його під останнім полем **Ціна засобу**.

4. Відділити поле **Свободный** від приєднаного надпису **Поле 11**  (Переміщення напису і поля відбувається при захопленні за лівий верхній кут поля). Результат представлено на рис. 4.17.

5. Ввести замість надпису **Поле 11** назву поля – **Вартість**.

6. Клацанням правою клавішею миші викликати контекстне меню поля **Свободный** та вибрати пункт **Свойства**.

7. У вікні, що відкрилося, на вкладці **Данные** вибрати перший рядок **Данные**, а потім натиснути на кнопці **Построить** .

8. У вікні **Построитель выражений** у групі **Категории выражений** виділити поле **Ціна засобу** та подвійним клацанням миші помістити його в область перегляду.

9. Додати знак множення, набравши його з клавіатури.

10. Аналогічно помістити в область перегляду вікна і друге поле – **Кількість**. Результат усіх виконаних дій приведено на рис. 4.18.

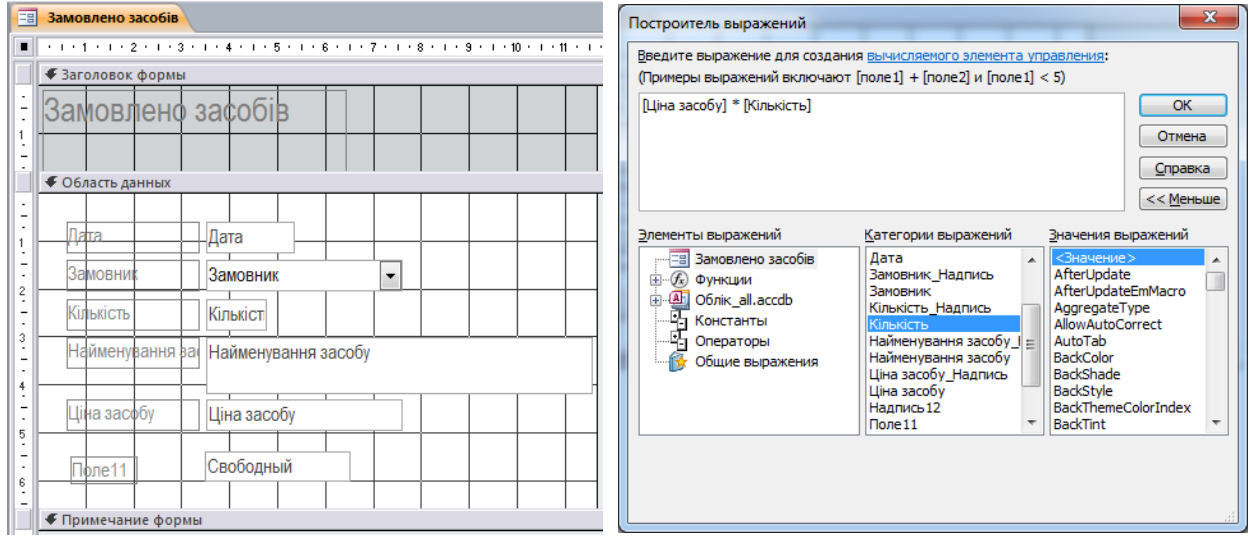

#### **Рис.4.17 – Вставка обчислюваного поля у макет форми**

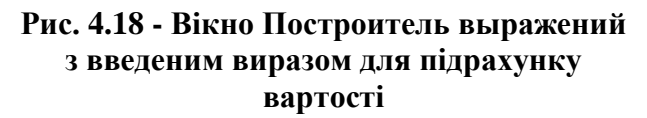

11. Натиснути на кнопку **ОК** вікна побудови виразів.

12. Закрити вікно властивостей поля. На екрані з`явиться форма, макет якої зображено на рис. 4.19.

13. Після створення поля закрити вікно Конструктора зі збереженням внесених змін.

14. Відкрити форму **Замовлено засобів** у режимі форми. Переконатися у тому, що у полі **Вартість** відображаються результати обчислень відповідно введеного виразу (рис. 4.20).

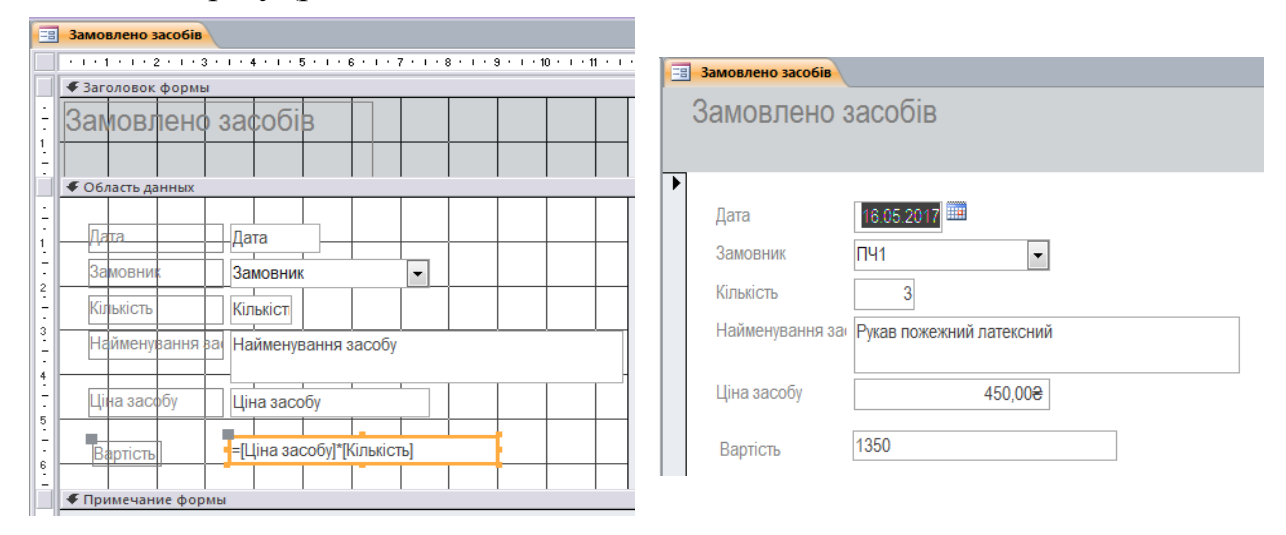

#### **Рис.4.19 – Вікно макета форми з введеним обчислювальним полем**

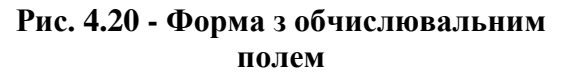

©НУЦЗ України, 2017 [http://www.nuczu.edu.ua](http://www.nuczu.edu.ua/)

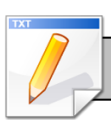

### **Завдання для самостійної роботи**

1. В автоматичному режимі створити форму (автоформу) для перегляду одного запису за раз (у стовпчик) з назвою **Відомості про засоби** для перегляду записів у таблиці **ЗАСОБИ** бази даних *Облік*.

2. В автоматичному режимі створити форму (автоформу) для перегляду декількох записів за раз (стрічкова) з назвою **Замовники** для перегляду записів у таблиці **СПИСОК ЗАМОВНИКІВ** бази даних *Облік.*

3. В автоматичному режимі створити форму (автоформу) для перегляду декількох записів за раз (таблиця) з назвою **Замовлено засобів (табл)** для перегляду записів у таблиці **ЗАМОВЛЕННЯ** бази даних *Облік.*

4. Допрацювати створену форму **Замовлено засобів,** встановивши для поля **Вартість** грошовий формат поля, червоний колір та шрифт 14 пт.

## **Результат роботи**

Файл бази даних *Облік.*, який складається з шістьох таблиць з вихідними даними та семи форм: **Форма СКЛАД**, **Відомості про постачальників**, **Відомості про наявність засобів, Замовлено засобів, Замовлено засобів (табл), Відомості про засоби, Замовники** .

## **Питання для самоконтролю**

1. Що таке форма? Які дії вона дозволяє виконувати?

2. Які види автоматичних форм можливо створити у Microsoft Access?

3. Чим відрізняються між собою форма у стовпець, стрічкова, таблична? Для чого вони призначені.

- 4. Якими способами можна створювати форму у Microsoft Access?
- 5. Як створити на формі поле, що обчислюється?
- 6. Як викликати на екран вікно побудови виразів?
- 7. Які елементи керування можна вставити на форму?